# **MANUAL PENGISIAN PENYIMPANAN DOKUMEN**

# **REPOSITORY**

**[http://repository.unmul.ac.id](http://repository.unmul.ac.id/)**

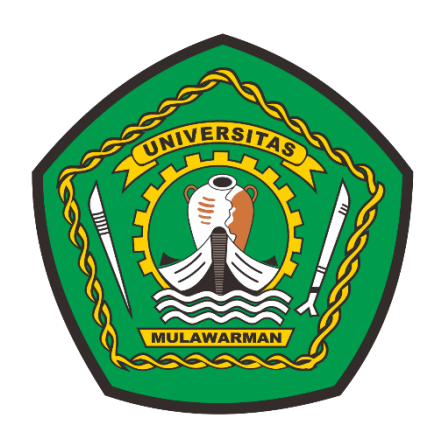

## **Lembaga Pengembangan Pendidikan dan Penjaminan Mutu (LP3M) Universitas Mulawarman 2021**

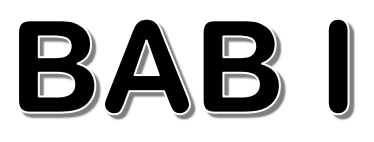

## **I. Memulai Aplikasi**

## **1.1. Proses Penggunaan**

Bab ini akan menjelaskan mengenai proses untuk memulai penggunaan aplikasi serta menu yang terdapat pada Repository.

Sebelum menjalankannya, pastikan kembali bahwa komputer anda telah terhubung dengan internet, kemudian ikuti langkah-langkah berikut:

- 1. Pilih atau klik Internet Browser pada komputer.
- 2. Isikan alamat URL Repository **http://repository.unmul.ac.id** seperti contoh Gambar 1.1.

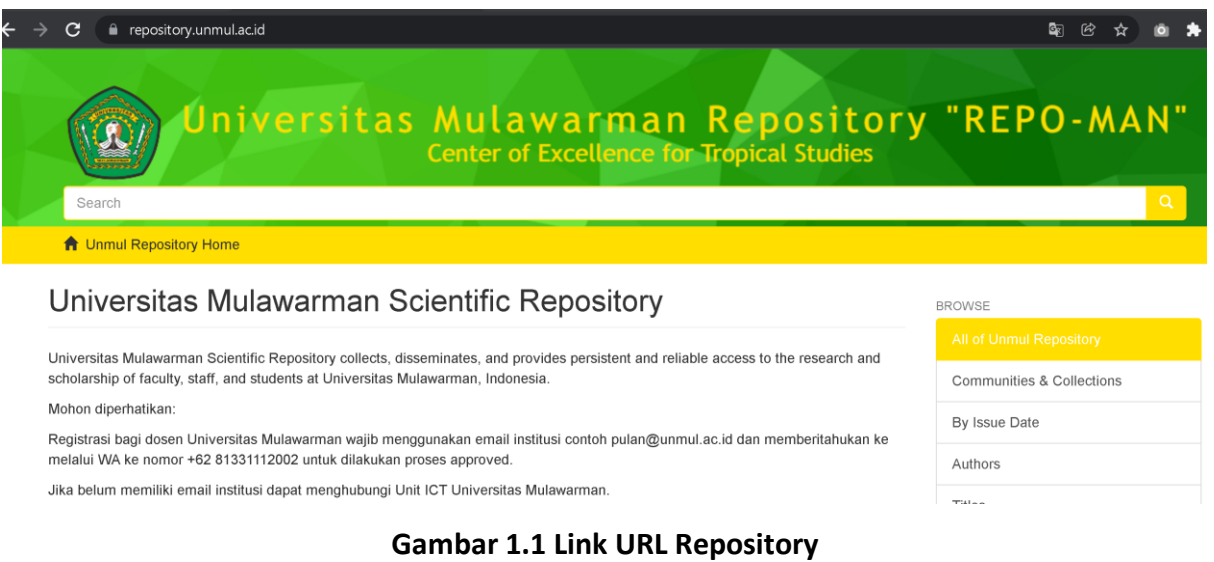

## **1.2. Register**

Bagi pengguna baru **diwajibkan** melakukan **Register** dengan menggunakan **email institusi**. Menu **Register** dapat dilihat pada Gambar 1.2 dan Gambar 1.3.

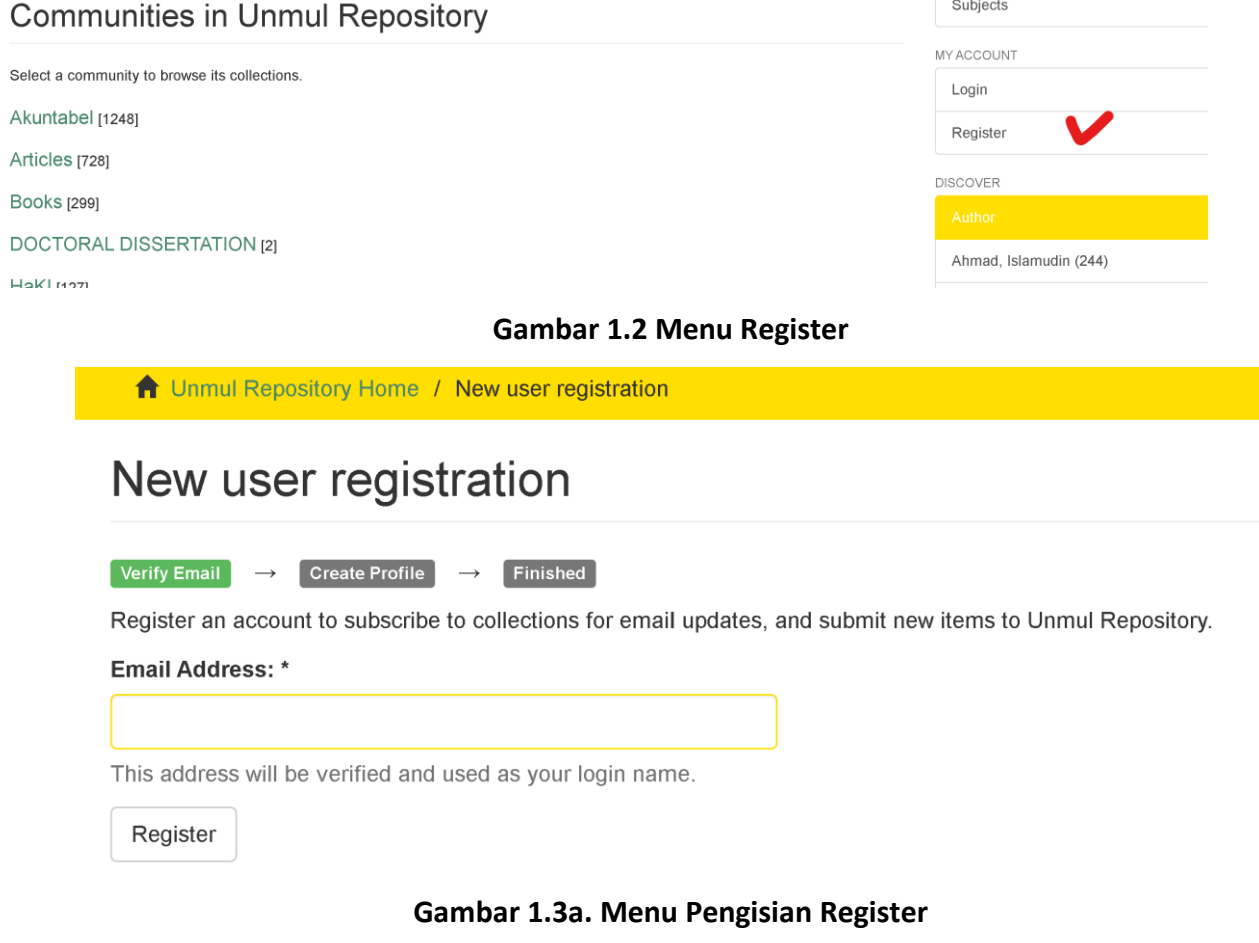

#### **Mohon diperhatikan:**

Registrasi bagi dosen Universitas Mulawarman **WAJIB** menggunakan email institusi contoh

**pulan@unmul.ac.id** dan memberitahukan ke melalui WA ke nomor **+62 81331112002** untuk dilakukan

**proses approved**. Jika belum memiliki email institusi dapat menghubungi Unit ICT Universitas

Mulawarman.

Buka pada email yang digunakan saat register kemudian Klik pada link *Complete registration*.

## DSpace Account Registration

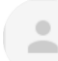

### repository@unmul.ac.id

to me  $\blacktriangledown$ 

To complete registration for a DSpace account, please click the link below:

http://repository.unmul.ac.id/register?token=24222c4711de7890f1f874e43a4ea8e3

If you need assistance with your account, please email repository@unmul.ac.id, haviluddin@unmul.ac.id or contact us at 081-331-112-002 (Haviluddin).

Repository Universitas Mulawarman

#### **Gambar 1.3b. Complete registration di Email**

## **1.3. Login**

Setelah masuk halaman muka dari Repository ini, pengguna dapat melakukan login. Berikut langkahlangkahnya:

- 1. Silahkan klik menu **Login** dan isi email dan password.
- 2. Klik **Login**, seperti yang terlihat pada contoh Gambar 1.4 dan Gambar 1.5.

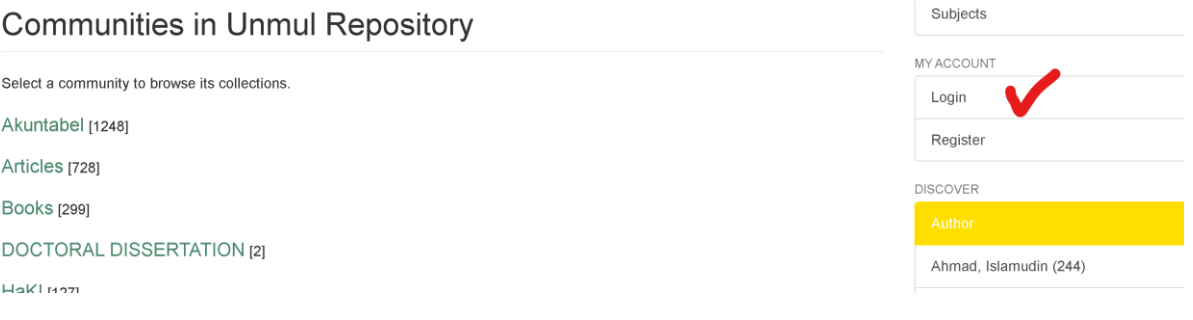

 $Subiects$ 

**Gambar 1.4 Form Isian Login**

# Sign in to Unmul Repository

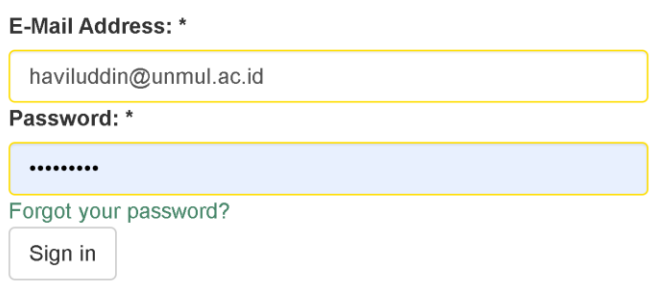

#### **Gambar 1.5 Form Isian Login**

Setelah login, otomatis masuk ke aplikasi Repository, dengan halaman utamanya seperti pada Gambar 1.6.

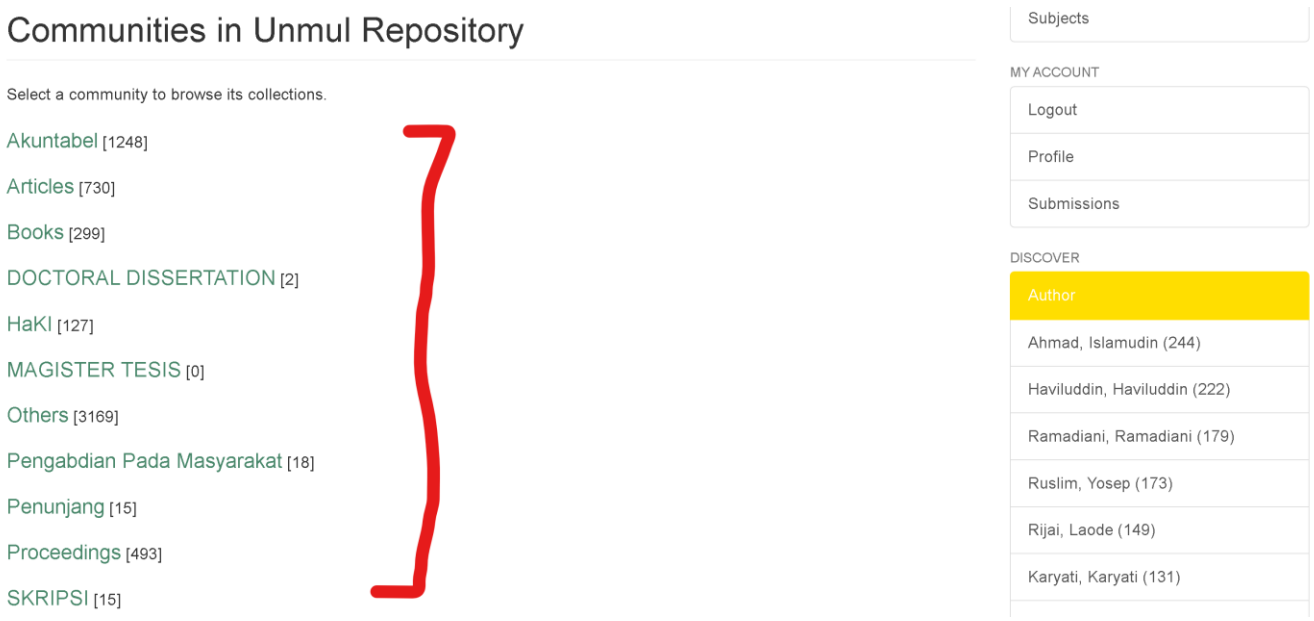

**Gambar 1.6 Halaman Utama Setelah Login Berhasil**

## **1.4. Halaman Utama**

Setelah berhasil login, halaman Utama menampilkan fitur-fitur yang terletak pada kanan halaman, fiturfitur yang tersedia pada aplikasi dapat dilihat pada Gambar 1.7.

## **Panduan Pengisian Dokumen pada Repository Universitas Mulawarman Example 20 and Leapen 20 and 20 and 20 and 20 and 20 and 20 and 20 and 20 and 20 and 20 and 20 and 20 and 20 and 20 and 20 and 20 and 20 and 20 and 20 and**

**Gambar 1.7 Fitur-fitur Tersedia Pada Repository**

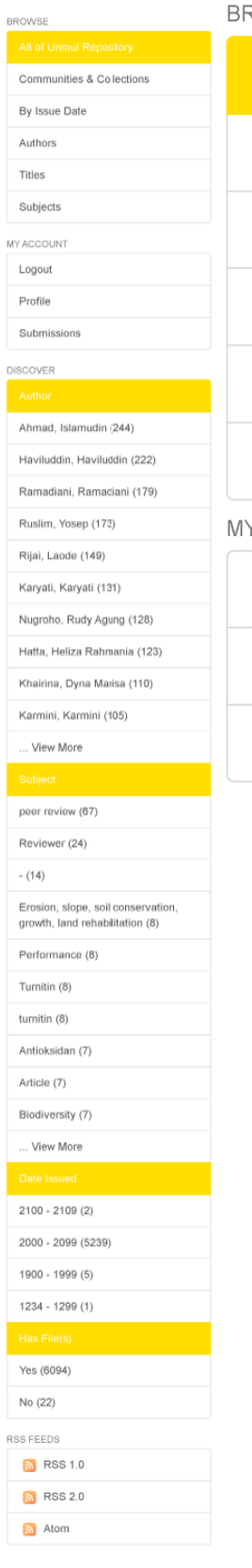

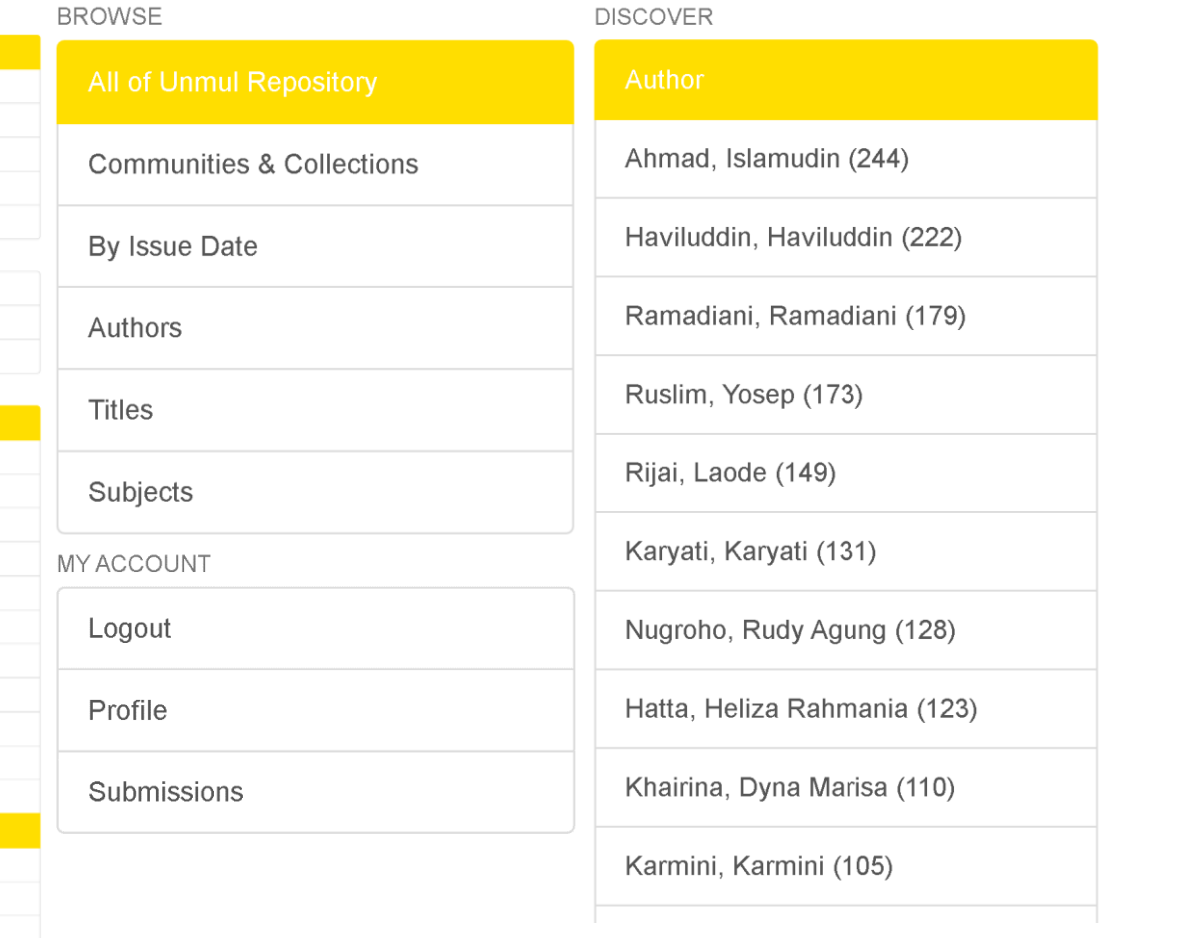

# **BABII**

## **2.1. Collection dan Community**

Menu community yang tersedia untuk mengisi dokumen pada repository seperti Gambar 2.1

## **Communities in Unmul Repository**

| Select a community to browse its collections. | Collections in this community                         |  |  |  |
|-----------------------------------------------|-------------------------------------------------------|--|--|--|
| Akuntabel [1248]                              | J - Agriculture [122]                                 |  |  |  |
| Articles [730]                                | J - Computer Sciences and Information Technology [57] |  |  |  |
| <b>Books</b> [299]                            | J - Cultural Sciences [23]                            |  |  |  |
|                                               | J - Economics and Business [99]                       |  |  |  |
| DOCTORAL DISSERTATION [2]                     | J - Fishery and Marine Sciences [75]                  |  |  |  |
| HaKI [127]                                    | J - Forestry [173]                                    |  |  |  |
|                                               | J - Law [72]                                          |  |  |  |
| MAGISTER TESIS [0]                            | J - Mathematics and Natural Sciences [125]            |  |  |  |
| Others [3169]                                 | J - Medicine [93]                                     |  |  |  |
| Pengabdian Pada Masyarakat [18]               | J - Pharmacy [223]                                    |  |  |  |
|                                               | J - Public Health [71]                                |  |  |  |
| Penunjang [15]                                | J - Social and Political Sciences [10]                |  |  |  |
| Proceedings [493]                             | J - Teacher Training and Education [105]              |  |  |  |
| SKRIPSI <sub>[15]</sub>                       | J - Unsorted [0]                                      |  |  |  |

**Gambar 2.1a. Menu Pengisian Dokumen Akuntabel**

**Akuntabel** berisi dokumen-dokumen penting seperti akreditasi.

**Articles** berisi dokumen-dokumen karya ilmiah berupa jurnal.

**Books** berisi dokumen-dokumen berupa buku, chapter buku, monograft dll.

**Doctoral Dissertation** berisi dokumen-dokumen disertasi S3.

**HaKI** berisi dokumen-dokumen HAKI.

**Magister Thesis** berisi dokumen-dokumen Tesis S2.

**Others** berisi dokumen-dokumen seperti peer-review, Turnitin, surat menyurat dll.

**Pengabdian Pada Masyarakat** berisi dokumen-dokumen PkM.

**Penunjang** berisi dokumen-dokumen seperti ijazah, sertifikat, dll.

**Proceeding** berisi dokumen-dokumen karya ilmiah berupa karya ilmiah prosiding. **Skripsi** berisi dokumen-dokumen Skripsi D3 hingga S1.

# **Communities in Unmul Repository**

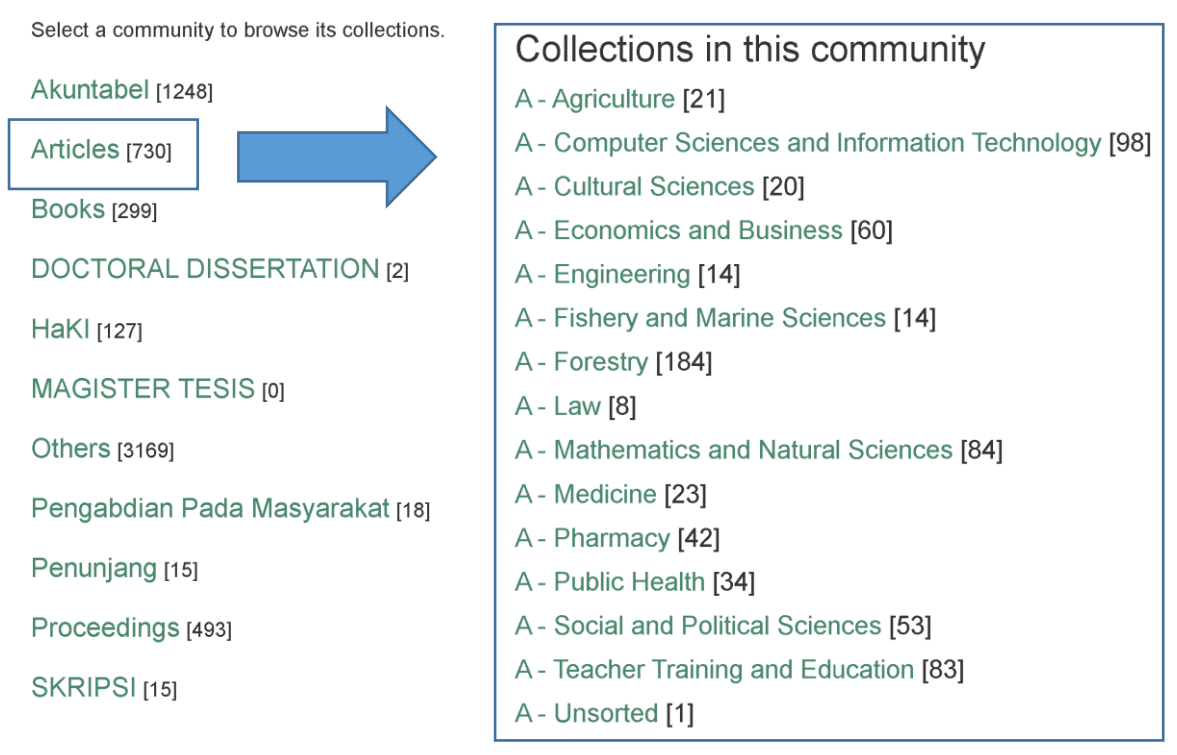

**Gambar 2.1b. Menu Pengisian Dokumen Articles**

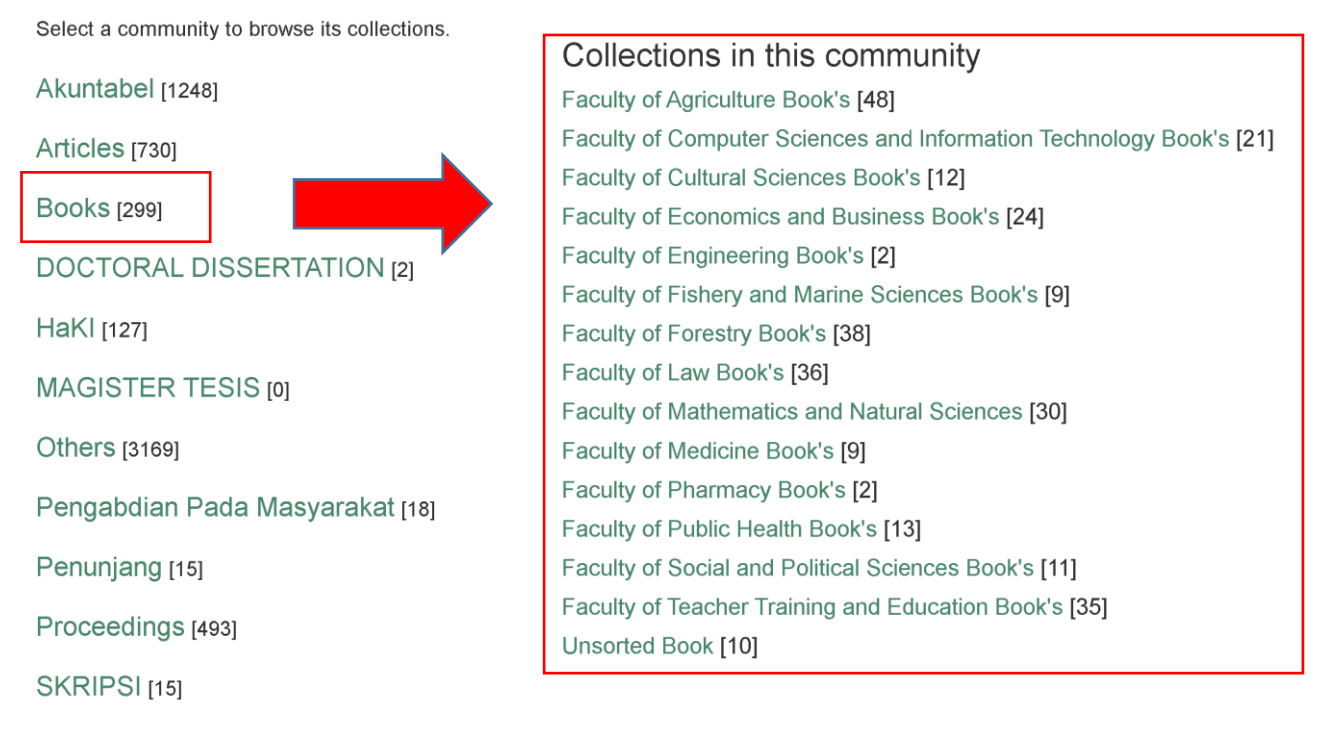

#### **Gambar 2.1c. Menu Pengisian Dokumen Books**

# **Communities in Unmul Repository**

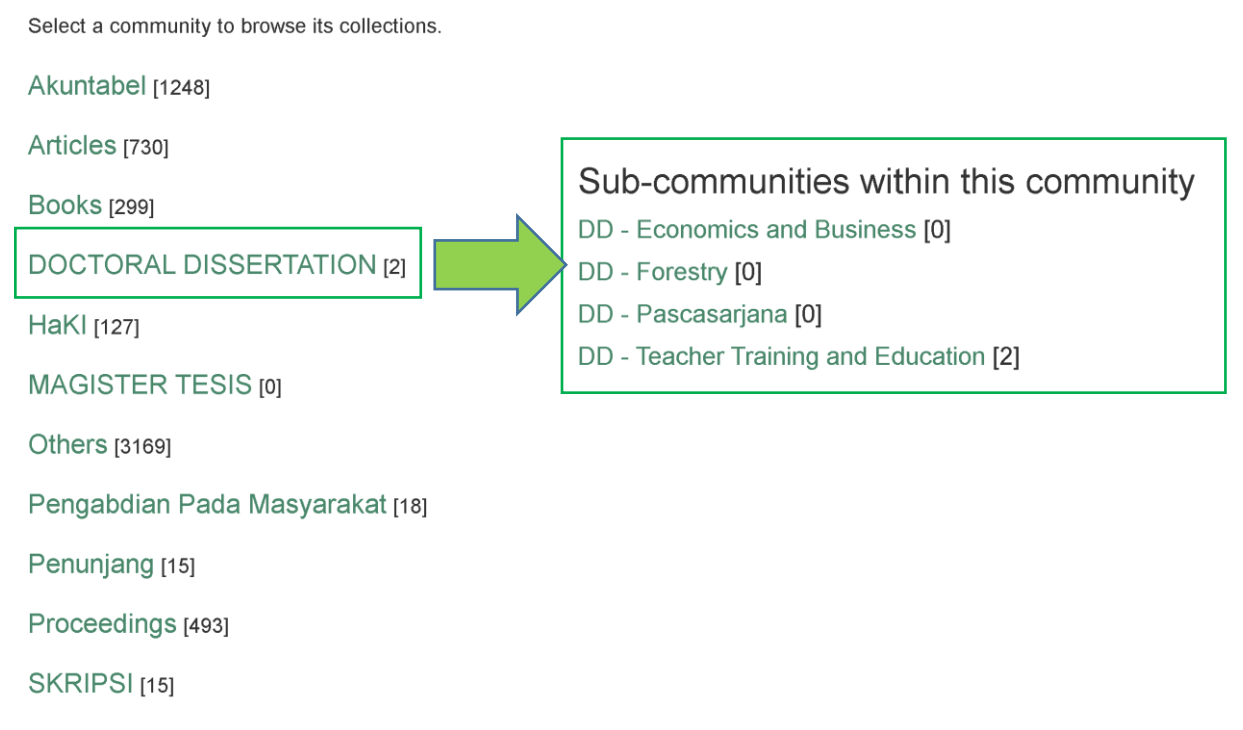

#### **Gambar 2.1d. Menu Pengisian Dokumen Doctoral Dissertation**

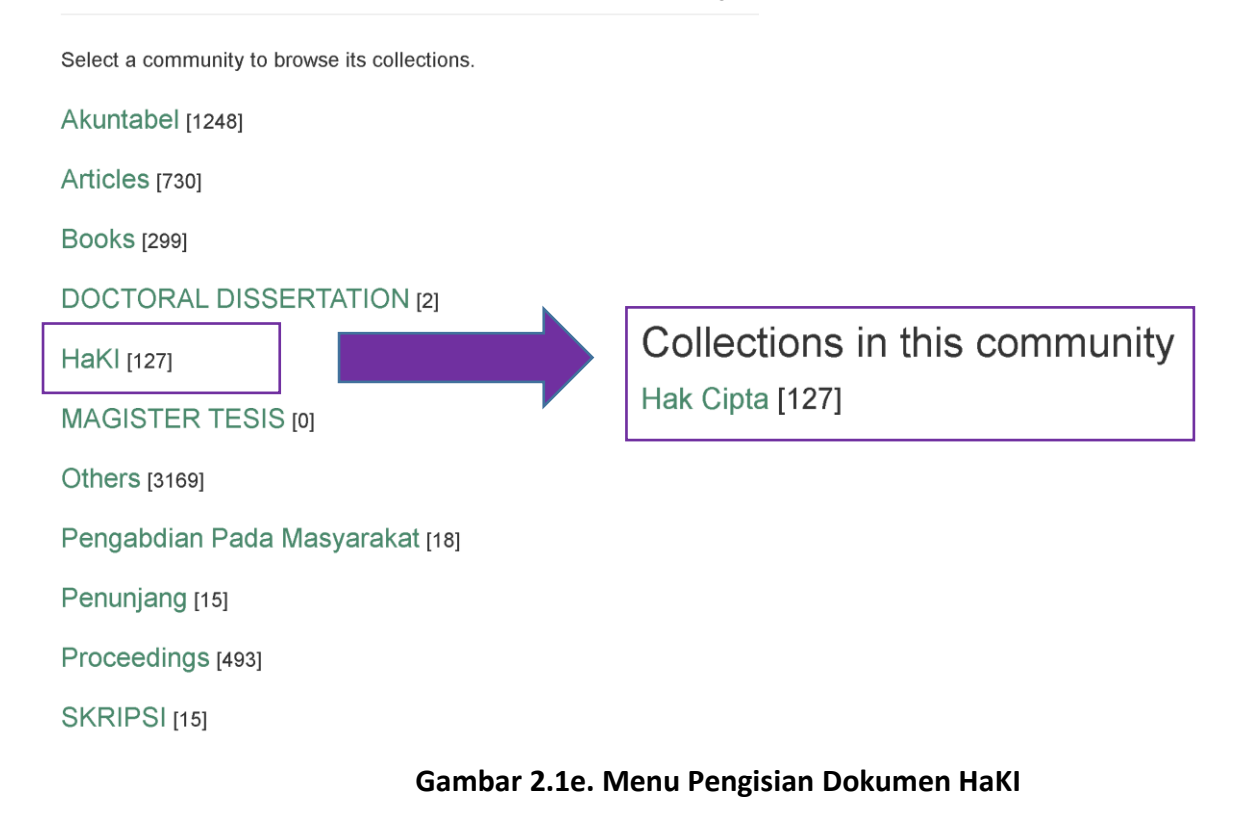

## **Communities in Unmul Repository**

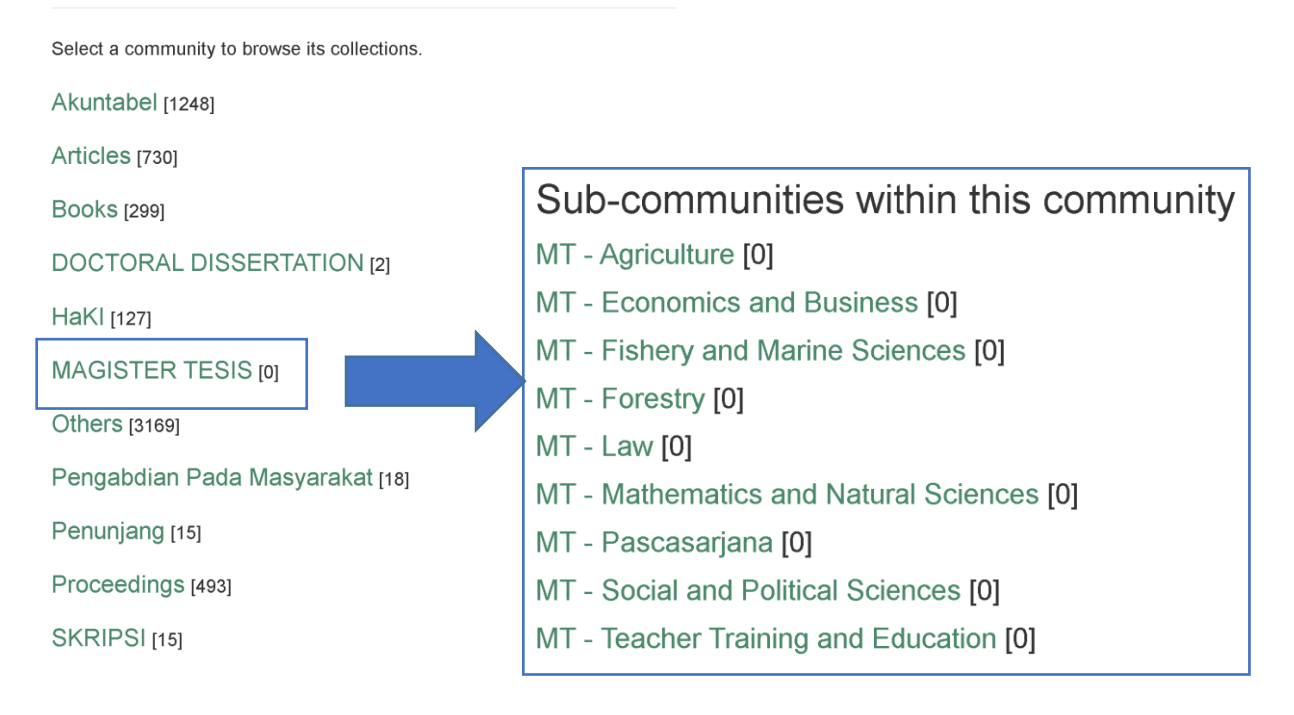

#### **Gambar 2.1f. Menu Pengisian Dokumen Magister Thesis**

Select a community to browse its collections.

Akuntabel [1248] Articles [730] **Books** [299] Datasets [8] **DOCTORAL DISSERTATION [2]** Guidance [4] **HaKI [127]** Letters [643] **MAGISTER TESIS [0]** Others [3169] Pengabdian Pada Masyarakat [18] Rules [61] Sertifikat [1] Penunjang<sub>[15]</sub> Proceedings [493] SKRIPSI<sub>[15]</sub>

Collections in this community Peer Review [488] Peer Review Ramadiani [55] Reports [406] Turnitin Report [582] Turnitin Report [921]

#### **Gambar 2.1g. Menu Pengisian Dokumen Others**

## **Communities in Unmul Repository**

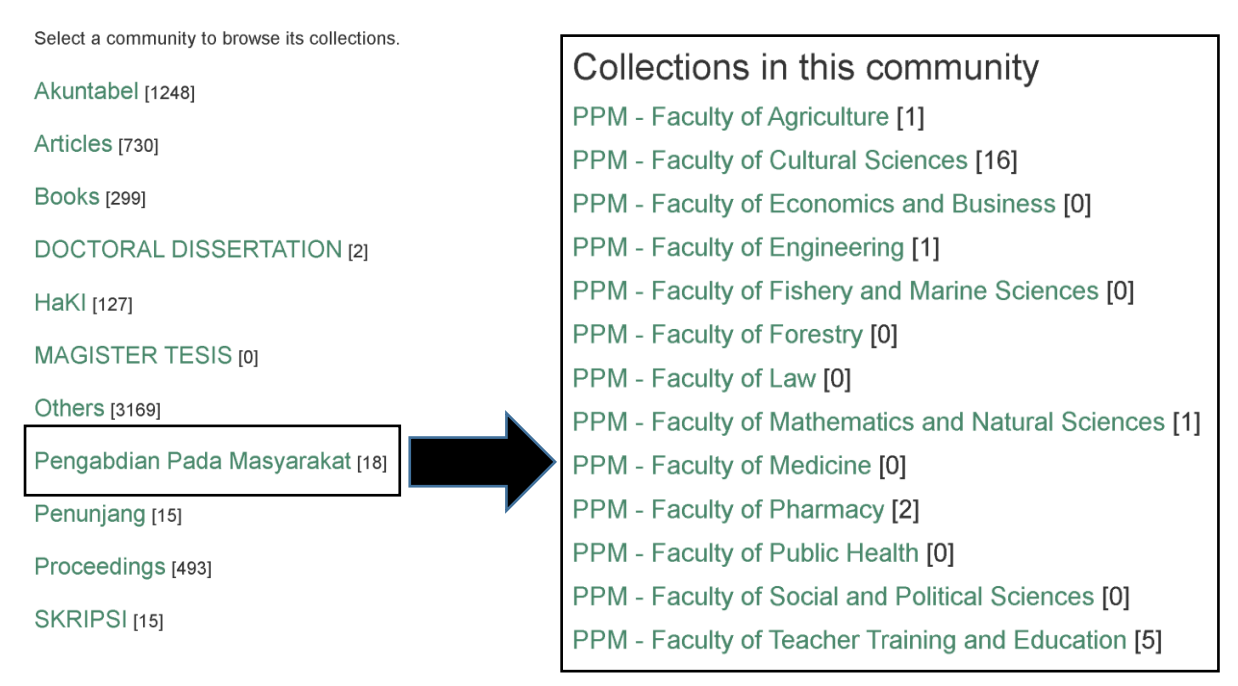

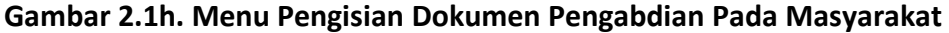

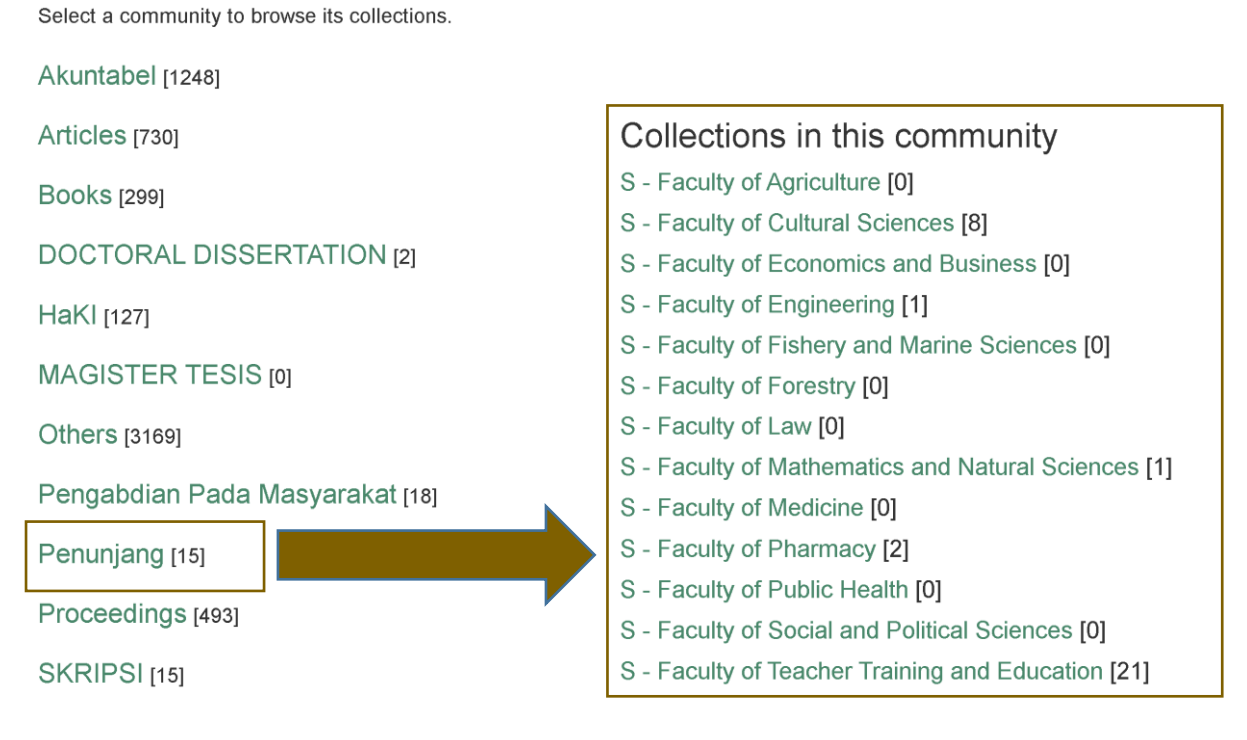

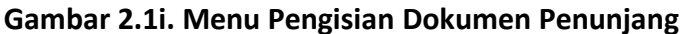

## **Communities in Unmul Repository**

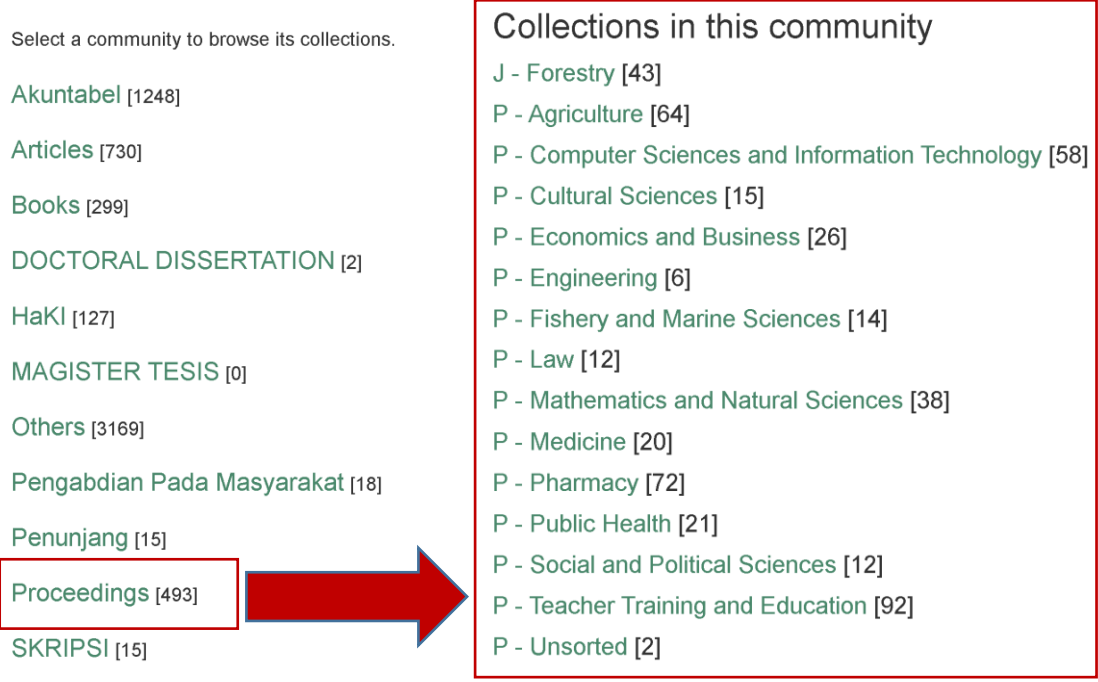

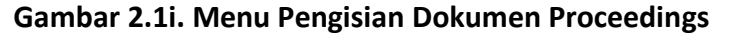

Select a community to browse its collections.

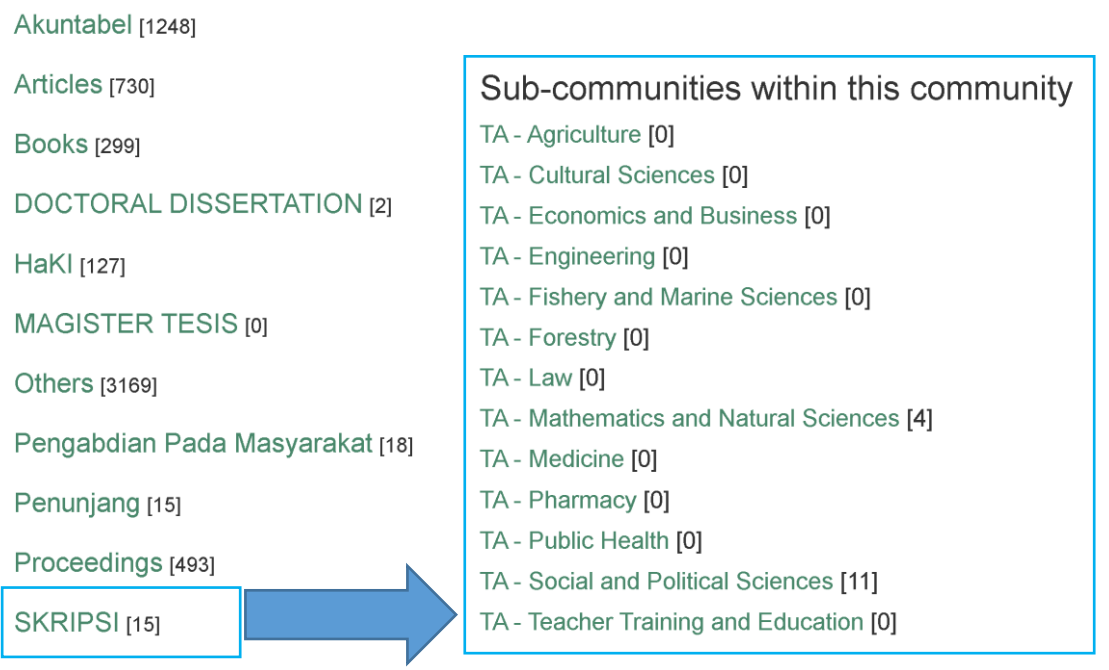

**Gambar 2.1j. Menu Pengisian Dokumen Skripsi**

## **2.2. Pengisian Dokumen**

Fitur untuk menambahkan dan menyimpan aset digital. Berikut langkah-langkah untuk menambahkan data pada Repository:

1. Klik menu **Articles** pada bagian *Communities in Unmul Repository* kemudian pilih sesuai fakultas pada bagian *Collections in this community***.** Sebagai contoh Klik *Pertanian (Agriculture)*, kemudian akan tampil form pengisian seperti Gambar 2.2.

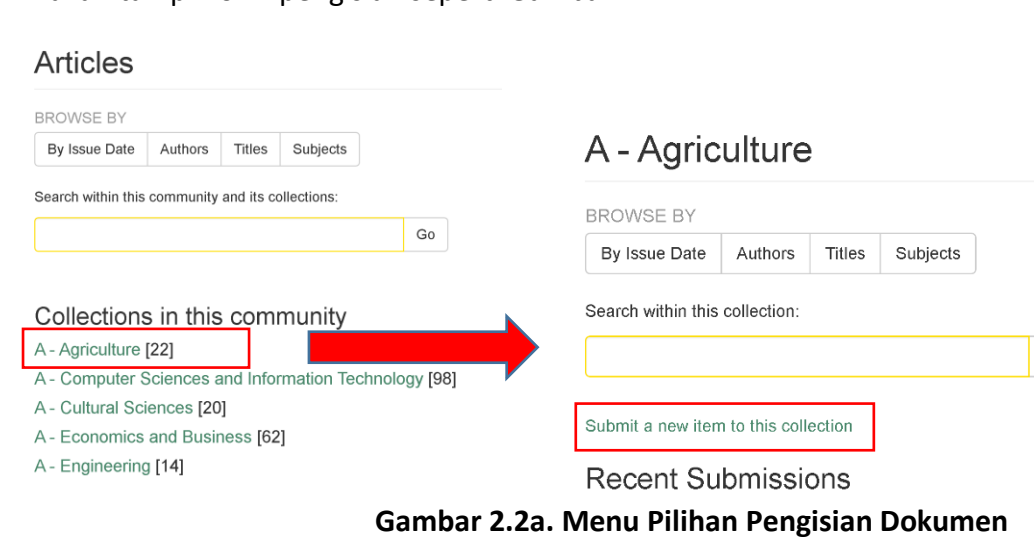

Go

## 2. Kemudian klik **Submit a new item to this collection** dan akan tampil seperti Gambar 2.2b.

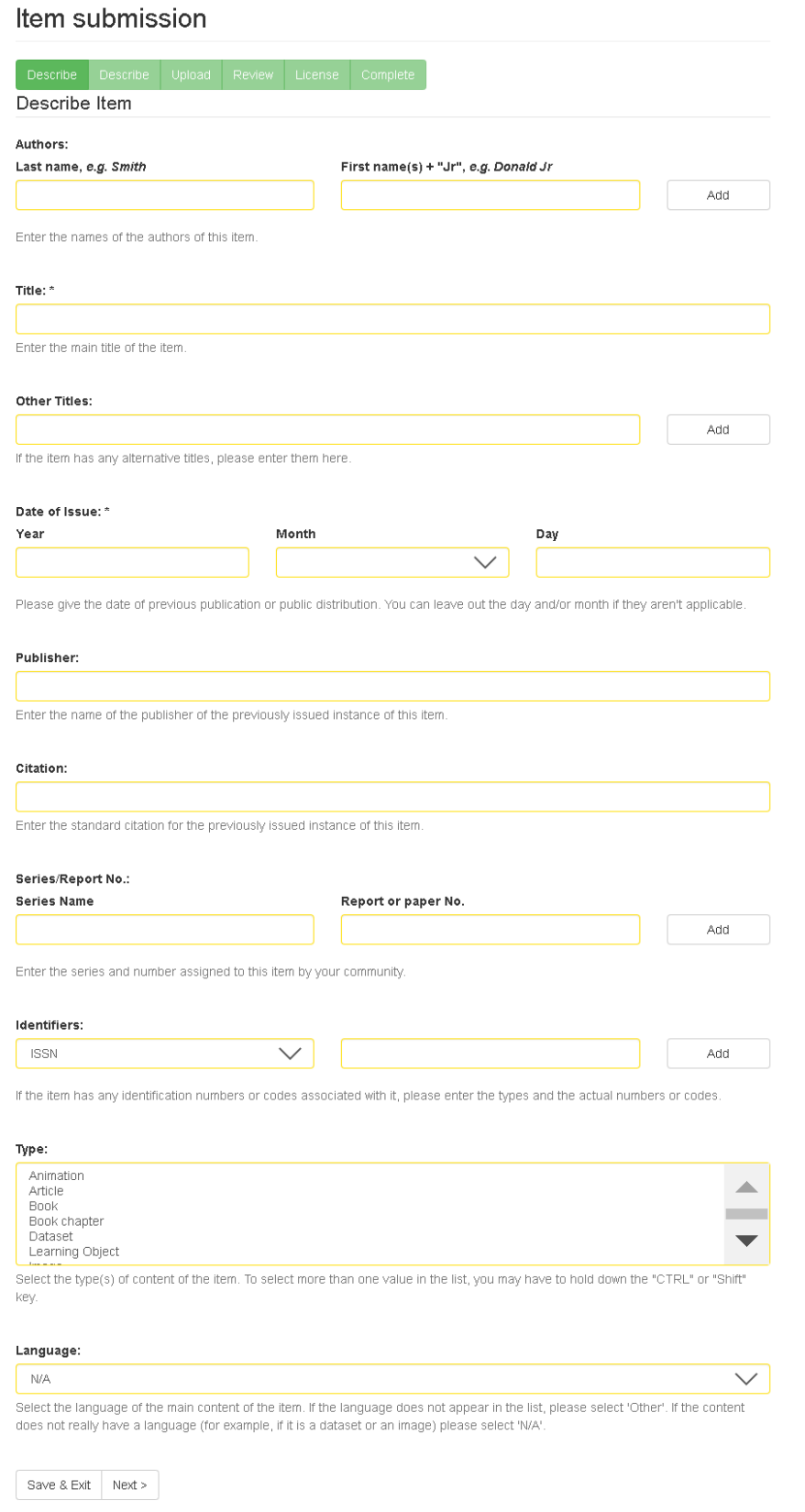

## **Gambar 2.2b. Menu Pengisian Dokumen**

## Item submission

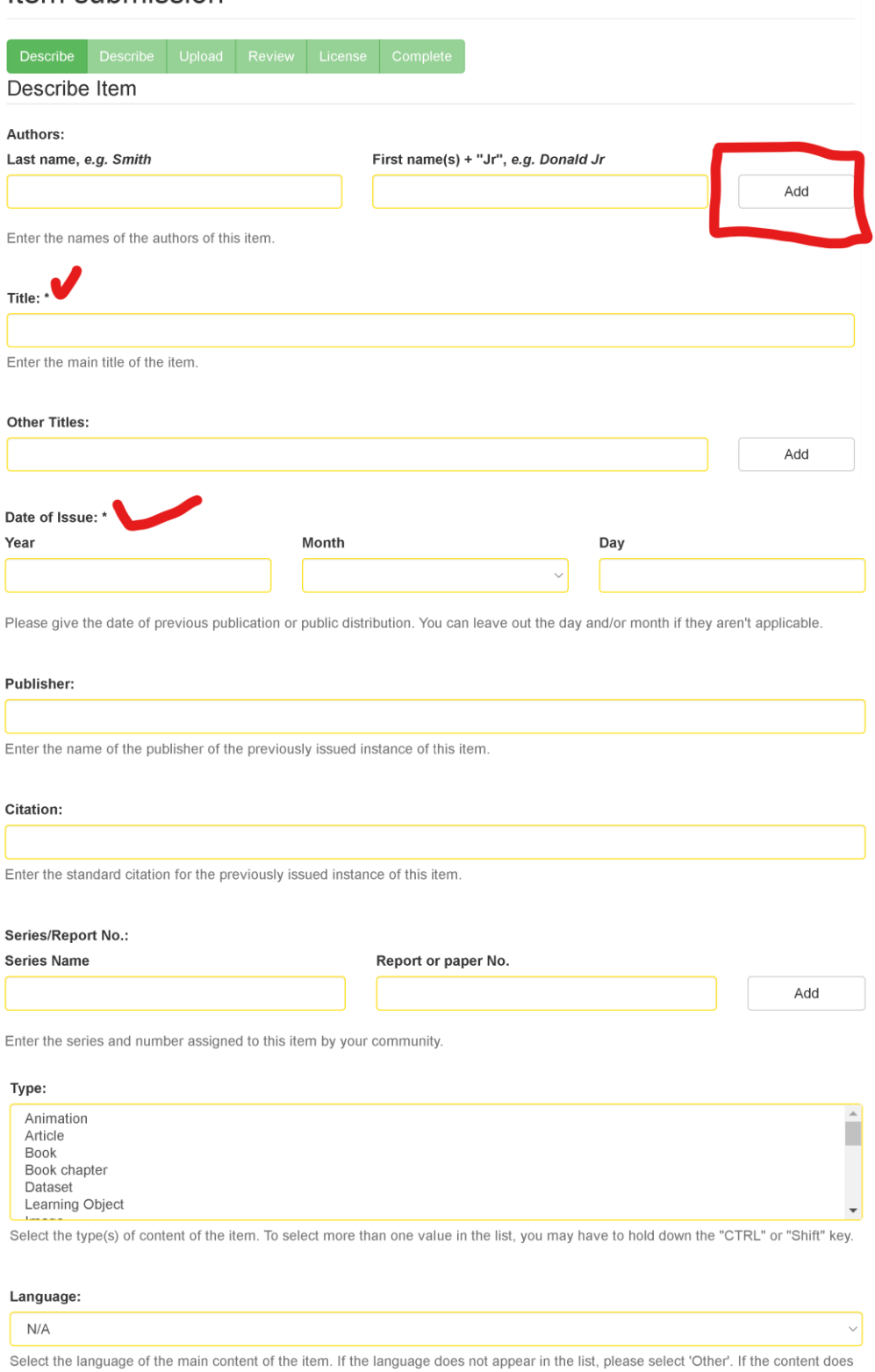

not really have a language (for example, if it is a dataset or an image) please select 'N/A'.

Save & Exit Next >

## **Gambar 2.2c. Menu Pengisian Dokumen Bagian "Describe Item"**

#### Item submission

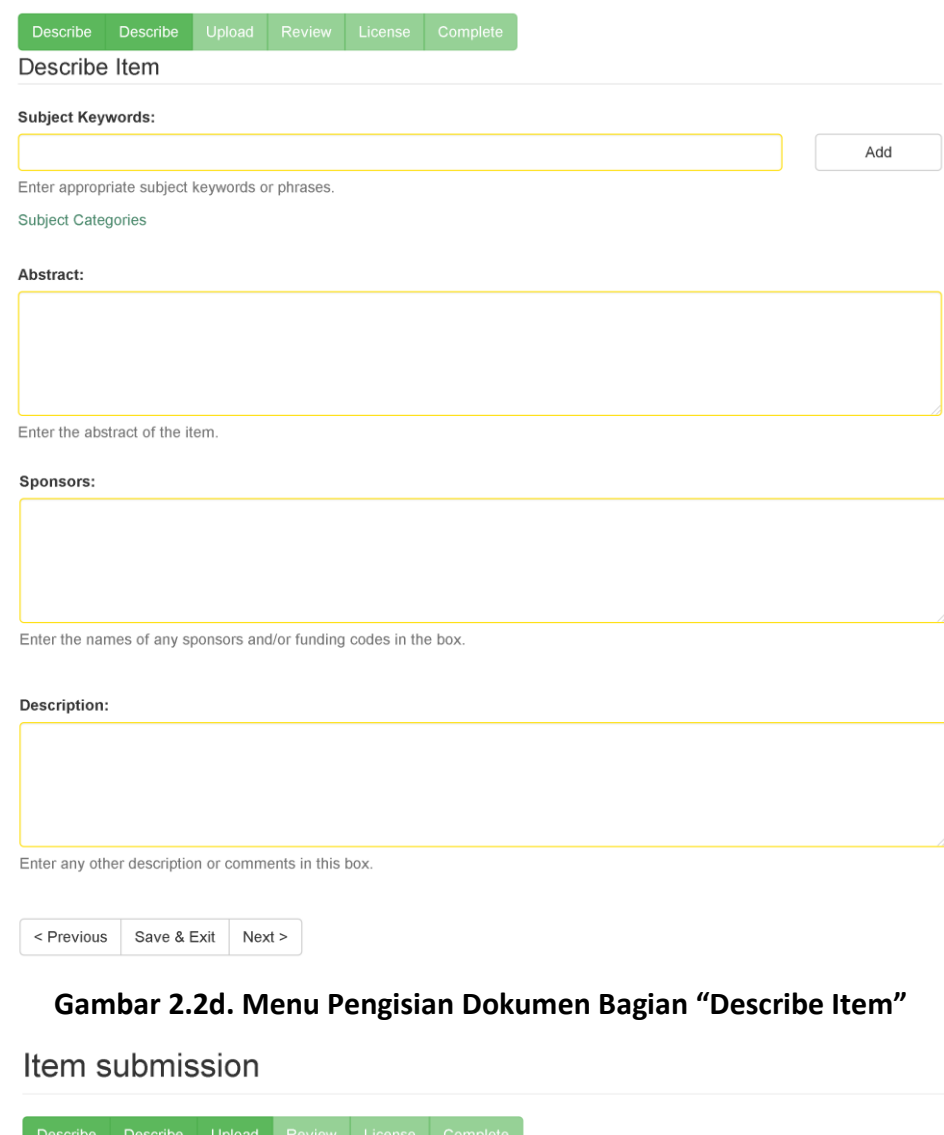

## Upload File(s) File: \* Choose File No file chosen Please enter the full path of the file on your computer corresponding to your item. If you click "Browse...", a new window will allow you to select the file from your computer. **File Description:** Optionally, provide a brief description of the file, for example "Main article", or "Experiment data readings". Upload file & add another < Previous Save & Exit Next >

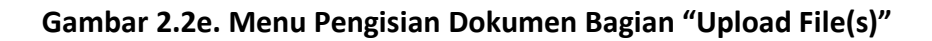

## Item submission

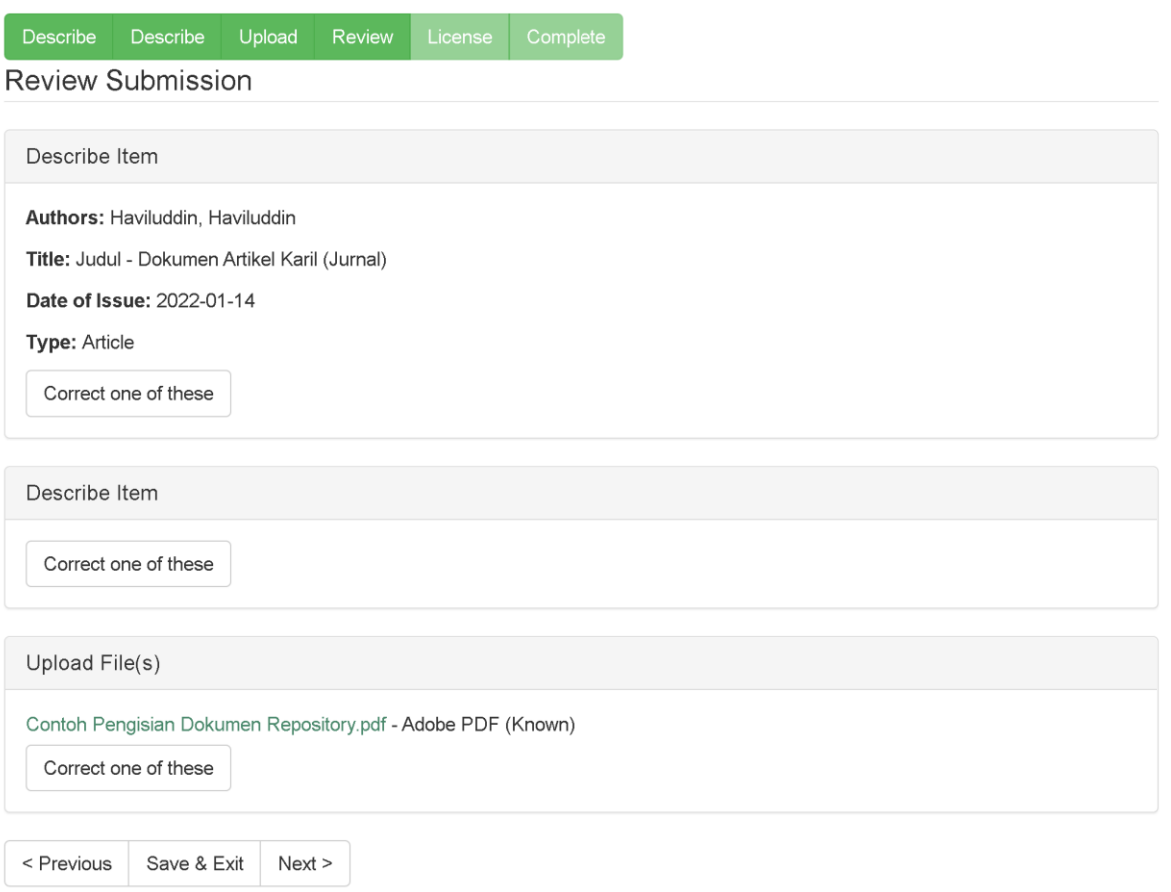

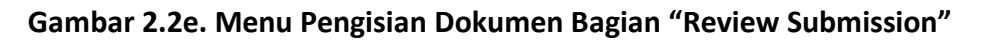

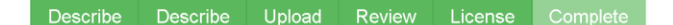

#### Distribution License

There is one last step: In order for Unmul Repository to reproduce, translate and distribute your submission worldwide, you must agree to the following terms.

Grant the standard distribution license by selecting 'I Grant the License'; and then click 'Complete Submission',

NOTE: PLACE YOUR OWN LICENSE HERE This sample license is provided for informational purposes only.

#### NON-EXCLUSIVE DISTRIBUTION LICENSE

By signing and submitting this license, you (the author(s) or copyright owner) grants to DSpace University (DSU) the non-exclusive right to reproduce, translate (as defined below), and/or distribute your submission (including the abstract) worldwide in print and electronic format and in any medium, including but not limited to audio or video.

You agree that DSU may, without changing the content, translate the submission to any medium or format for the purpose of preservation

You also agree that DSU may keep more than one copy of this submission for purposes of security, back-up and preservation.

You represent that the submission is your original work, and that you have the right to grant the rights contained in this license. You also represent that your submission does not, to the best of your knowledge, infringe upon anyone's copyright.

If the submission contains material for which you do not hold copyright, you represent that you have obtained the unrestricted permission of the copyright owner to grant DSU the rights required by this license, and that such third-party owned material is clearly identified and acknowledged within the text or content of the submission.

IF THE SUBMISSION IS BASED UPON WORK THAT HAS BEEN SPONSORED OR SUPPORTED BY AN AGENCY OR ORGANIZATION OTHER THAN DSU, YOU REPRESENT THAT YOU HAVE FULFILLED ANY RIGHT OF REVIEW OR OTHER OBLIGATIONS REQUIRED BY SUCH CONTRACT OR AGREEMENT.

DSU will clearly identify your name(s) as the author(s) or owner(s) of the submission, and will not make any alteration, other than as allowed by this license, to your submission.

If you have questions regarding this license please contact the system administrators.

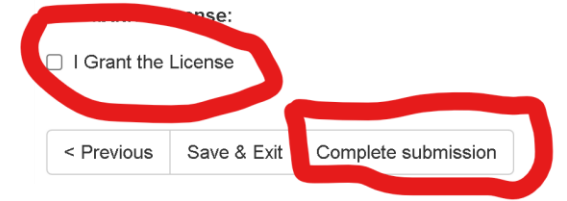

#### **Gambar 2.2f. Menu Pengisian Dokumen Bagian "Distribution License"**

## Submission complete

Your submission will now go through the review process for this collection. You will receive e-mail notification as soon as your submission has joined the collection, or if there is a problem with your submission. You may also check on the status of your submission by visiting your submissions page.

Go to the Submissions page

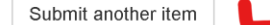

#### **Gambar 2.2g. Submission complete**

## **2.3. Memperbaiki Pengisian Dokumen**

Gunakan fasilitas **Search** untuk mencari dokumen yang telah disimpan.

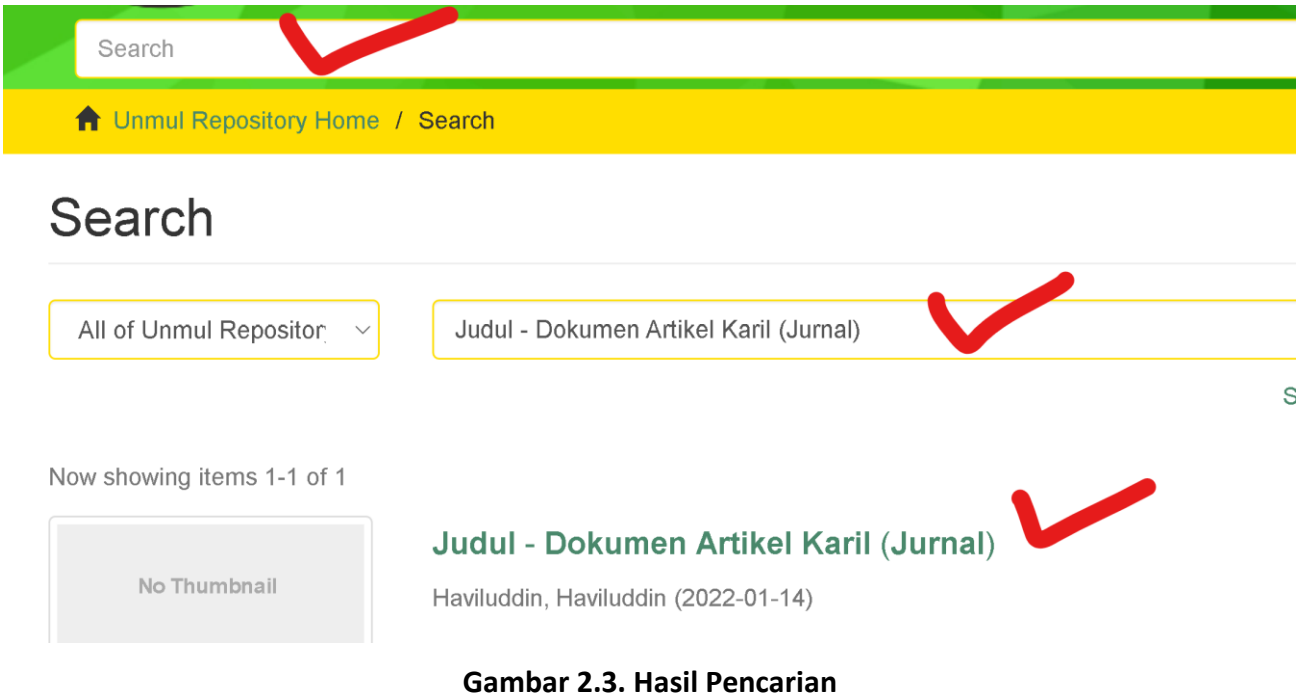

1. Klik pada **Dokumen yang akan diperbaiki** dan akan tampil seperti Gambar 2.4.

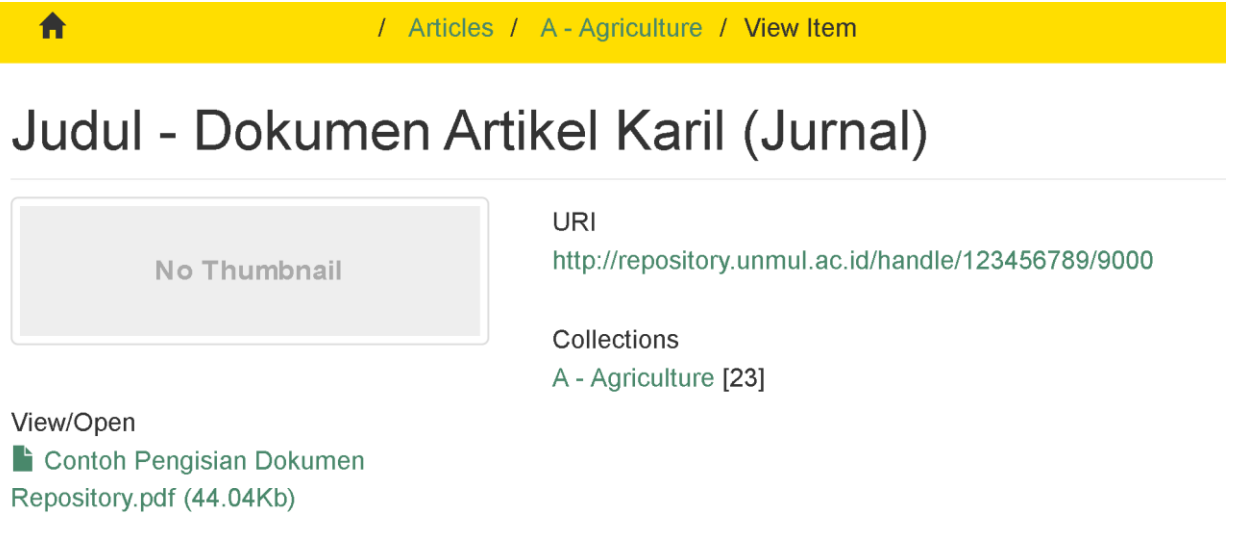

**Gambar 2.4. Tampilan halaman dokumen**

2. Kemudian pilih menu **Edit this item** pada bagian Context seperti Gambar 2.5.

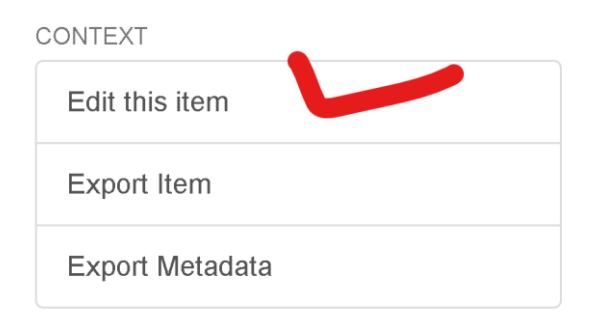

#### **Gambar 2.5. Menu Context**

# Edit Item

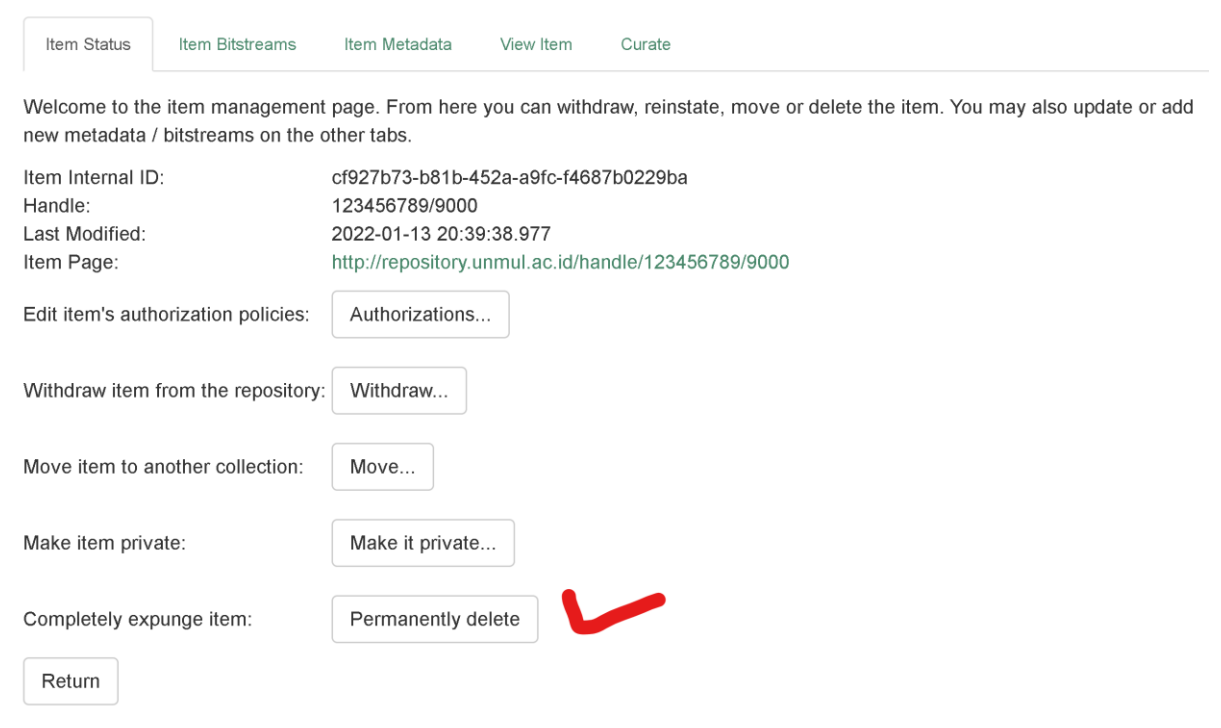

#### **Gambar 2.6 Halaman Edit Item**

Tab **Item Status** dan **Item Bitstreams** hanya digunakan untuk menghapus atau mengganti dokumen seperti Gambar 2.7.

## **Edit Item**

| Item Status                                           | Item Bitstreams                         | Item Metadata | View Item | Curate      |           |        |                      |
|-------------------------------------------------------|-----------------------------------------|---------------|-----------|-------------|-----------|--------|----------------------|
| <b>Bitstreams</b>                                     |                                         |               |           |             |           |        |                      |
| Name                                                  |                                         |               |           | Description | Format    | View   | Order                |
| <b>Pundle: ORIGINAL</b>                               |                                         |               |           |             |           |        |                      |
|                                                       | Contoh Pengisian Dokumen Repository.pdf |               |           |             | Adobe PDF | [view] | Move up<br>Move down |
| <b>Bundle: LICENSE</b>                                |                                         |               |           |             |           |        |                      |
| license.txt<br>П                                      |                                         |               |           |             | License   | [view] | Move up<br>Move down |
| Upload a new bitstream<br>Delete bitstreams<br>Return |                                         |               |           |             |           |        |                      |

**Gambar 2.7. Halaman Tab Item Bitstreams**

Tab **Item Metadata** terdiri dari 2 (dua) bagian yaitu **Add new metadata** dan **Metadata** seperti Gambar

2.8a dan Gambar 2.8b.

Bagian **Add new metadata** digunakan untuk menambah item metadata.

Bagian **Metadata** digunakan untuk menghapus item metadata.

## **Edit Item**

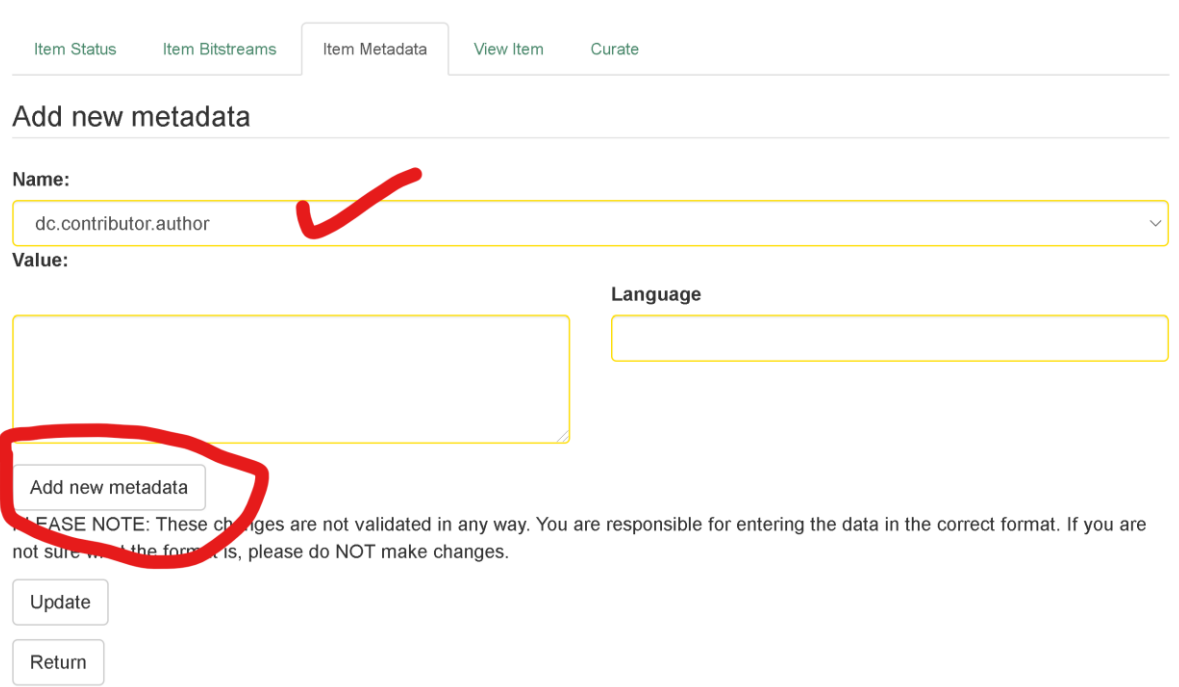

**Gambar 2.8a. Halaman Tab Item Metadata bagian "Add new metadata"**

#### Metadata

| Remove           | Name                        | Value                                                                                                    | Language |
|------------------|-----------------------------|----------------------------------------------------------------------------------------------------|----------|
| $\Box$           | dc. contributor, author     | Haviluddin, Haviluddin                                                                                                    |          |
| $\Box$           | dc. date. accessioned       | 2022-01-13T12:39:36Z                                                                                                    |          |
| $\Box$           | dc. date, available         | 2022-01-13T12:39:36Z                                                                                                    |          |
| $\Box$           | dc. date. issued            | 2022-01-14                                                                                                    |          |
| $\Box$           | dc. description. provenance | Submitted by Admin Repository<br>(repository@unmul.ac.id) on 2022-01-<br>13T12:39:35Z<br>No. of bitstreams: 1                                                      | en       |
| $\Box$           | dc. description. provenance | Made available in DSpace on 2022-01-<br>13T12:39:36Z (GMT). No. of bitstreams: 1<br>Contoh Pengisian Dokumen Repository.pdf:<br>45104 bytes, checksum:<br><u>.</u> | en       |
| $\Box$           | dc. identifier. uri         | http://repository.unmul.ac.id/handle/123456789/9000                                                                                                    |          |
| $\Box$           | dc. title                   | Judul - Dokumen Artikel Karil (Jurnal)<br>D                                                                                                    | en_US    |
| $\hfill \square$ | dc. type                    | Article                                                                                                    | $en$ _US |
| Update<br>Return |                             |                                                                                                    |          |

**Gambar 2.8b. Halaman Tab Item Metadata bagian "Metadata"**

## Tab **View item** dan **Curate** diabaikan saja (jangan dirubah-rubah).

Pengisian atau penyimpanan dokumen lainnya menyesuaikan jenis dokumen seperti Gambar 1.6 dengan Langkah-langkah pengisian yang sama (sub bagian 2.2. Pengisian Dokumen).

# BAB III

## **III. Logout**

Untuk mengakhiri pengisian dokumen klik **Logout** pada menu *MY ACCOUNT* seperti pada Gambar 3.1.

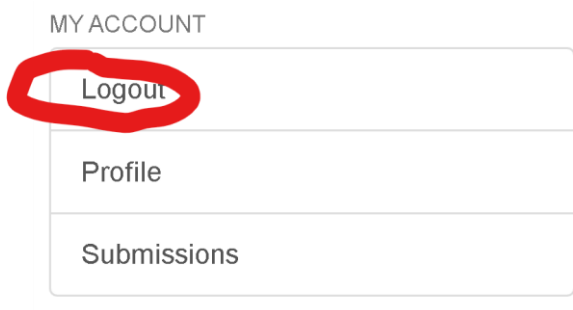

**Gambar 3.1. Menu Logout**

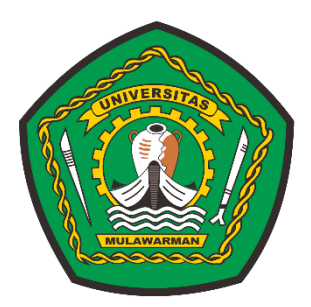

## **Lembaga Pengembangan Pendidikan dan Penjaminan Mutu (LP3M) Universitas Mulawarman 2021**